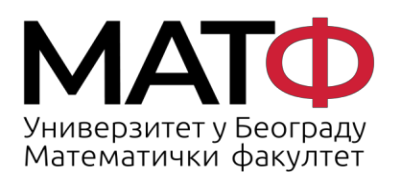

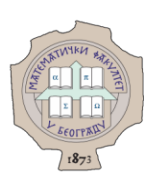

# **YNYTCTBO 3A ROUNDCUBE** ВЕБМЕЈЛ КЛИЈЕНТ

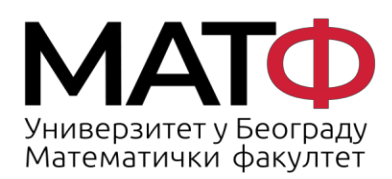

11001 БЕОГРАД<br>Студентски трг 16<br>П.П. 550<br>Телефон: 011 20 27 801<br>Факс: 011 26 30 151<br>matf@matf.bg.ac.rs<br>www.matf.bg.ac.rs

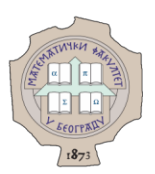

## Садржај

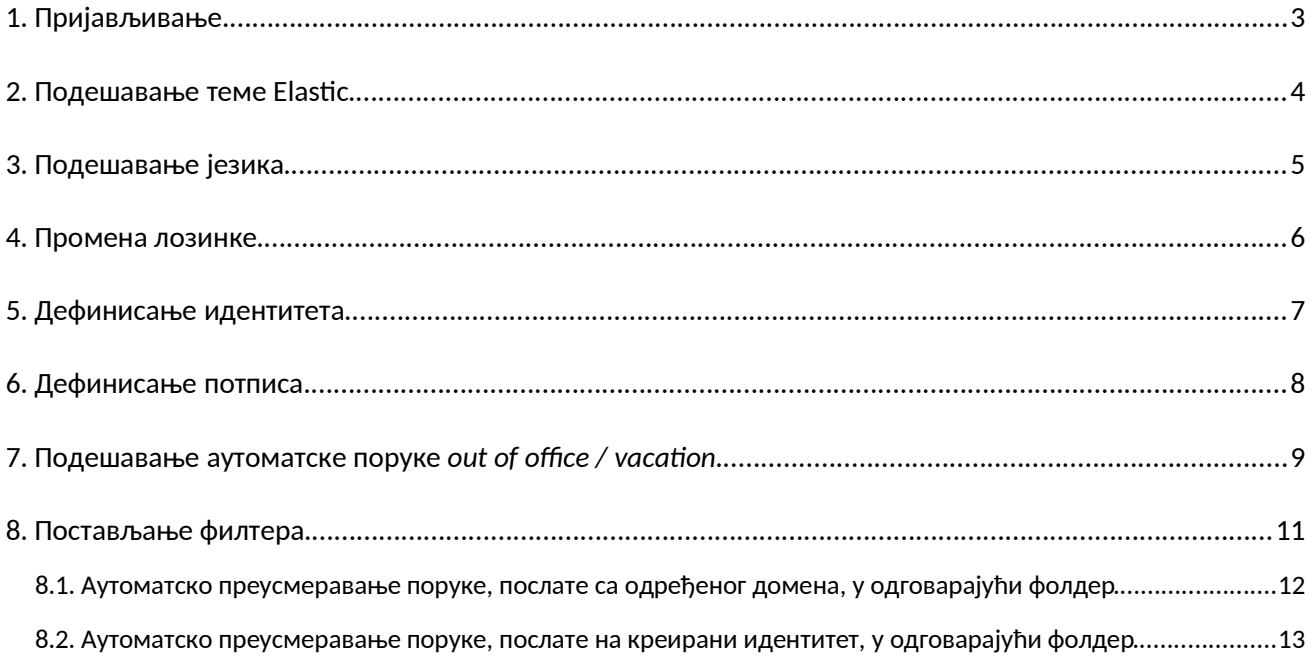

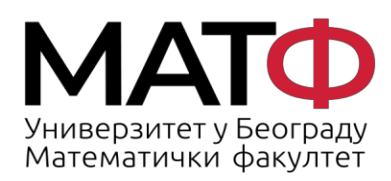

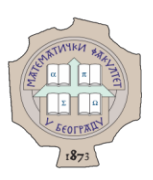

## **1. Пријављивање**

Ово упутство и слике су прилагођени теми **Elastic**.

Да бисте се пријавили на мејл сервер Поенкаре потребно је да кликнете на везу: https://poincare.matf.bg.ac.rs/roundcubemail/

и пријавите се коришћењем својих креденцијала:

- у поље **Username** куцате своје корисничко име (облика ime.prezime)
- у поље **Password** куцате лозинку за Ваш налог на мејл серверу Поенкаре

(сл. 1).

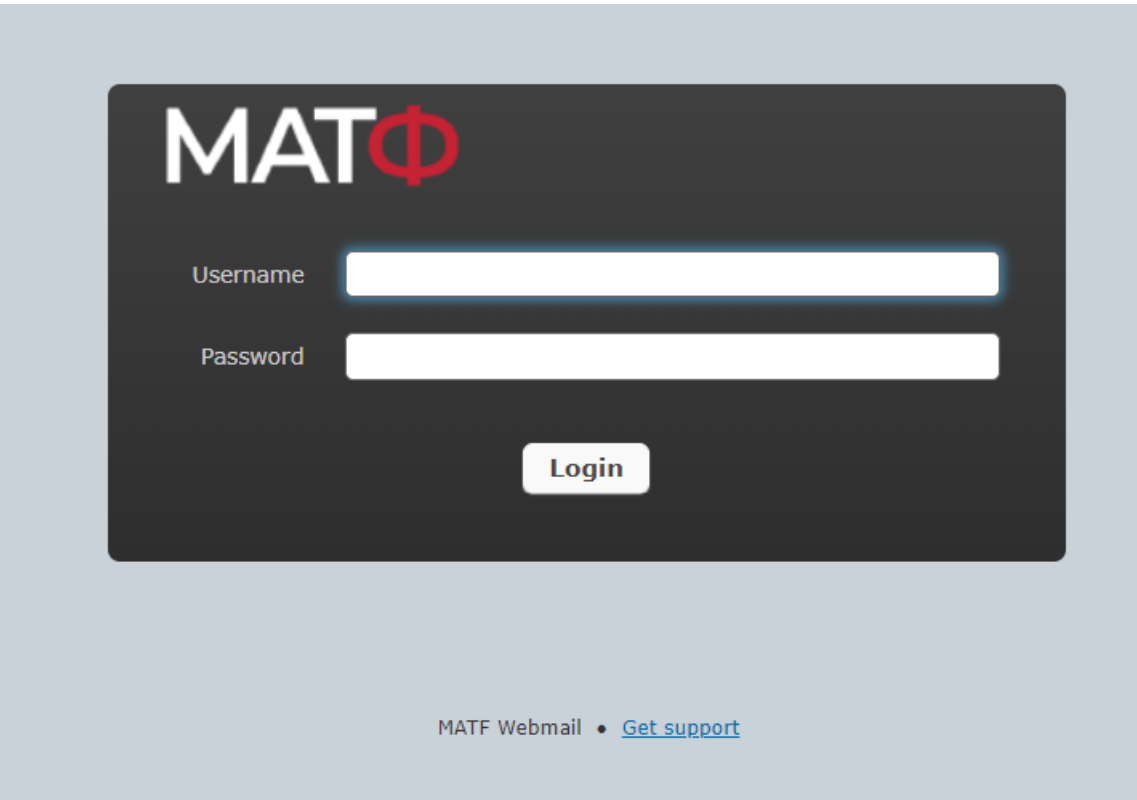

сл. 1

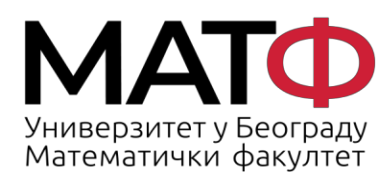

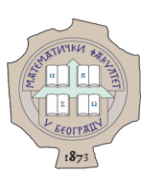

#### **2. Подешавање теме Elastic**

Како је упутство прилагођено теми **Elastic** овде описујемо како можете да подесите ту тему. Потребно је да кликнете на:

**Settings** -> **Preferences** -> **User Interface** (кораци **1, 2, 3** на сл. 2)

и изаберете тему **Elastic,** ако није изабрана (корак **4** на сл. 2),

а затим да кликнете на **Save** да бисте потврдили свој избор (корак **5** на сл. 2).

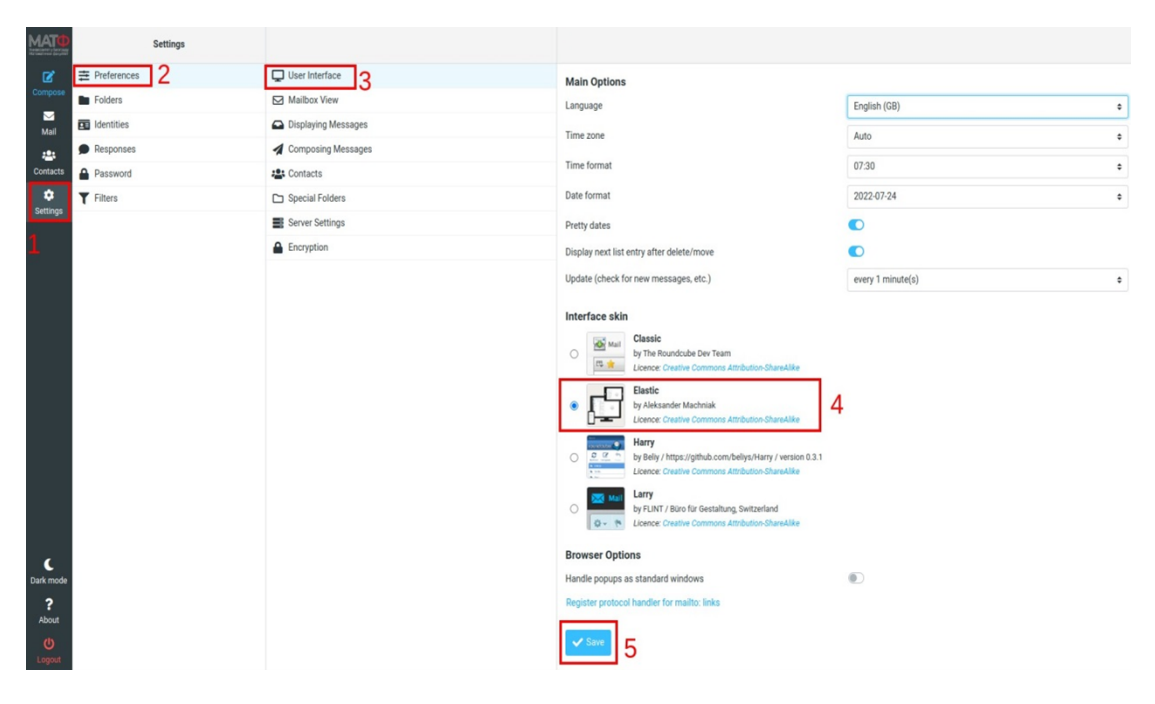

сл. 2

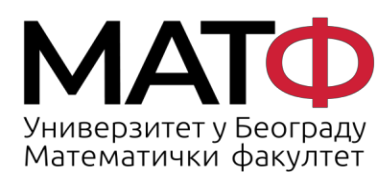

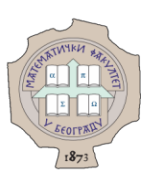

# **3. Подешавање језика**

Да бисте поставили језик на нпр. српски потребно је да кликнете на:

**Settings -> Preferences -> User Interface** (кораци **1, 2, 3** на сл. 3)

Затим да у пољу **Language** (корак **4** на сл. 3)

из падајуће листе изаберете **Serbian (Српски)** (корак **5** на сл. 3)

и кликнете на дугме **Save** да бисте потврдили свој избор.

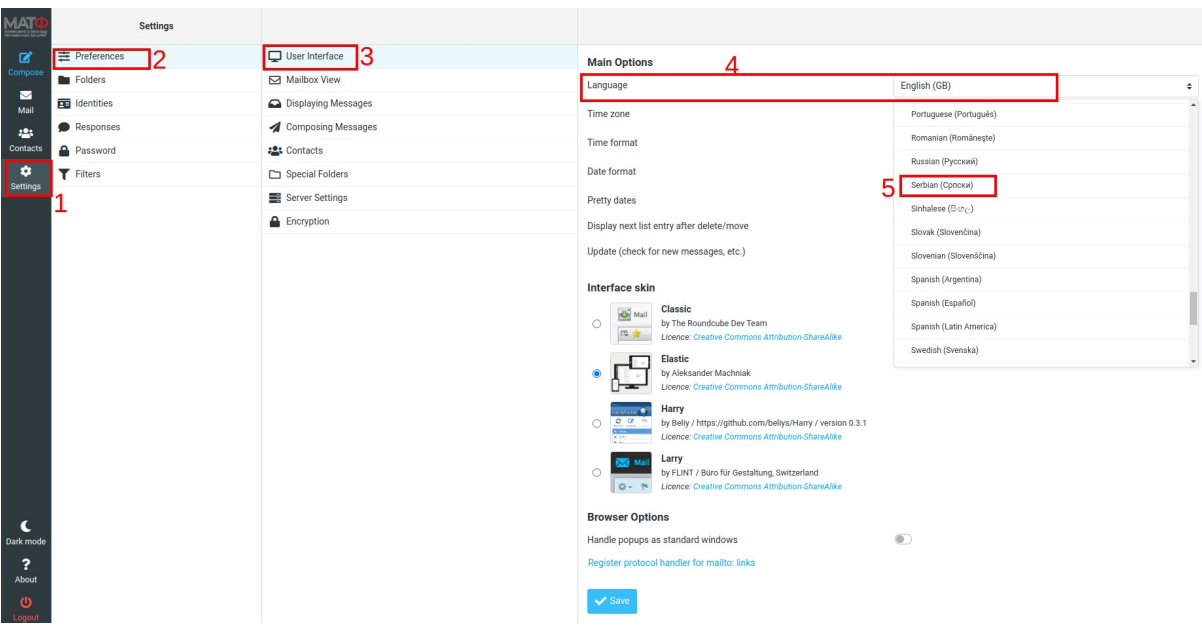

сл. 3

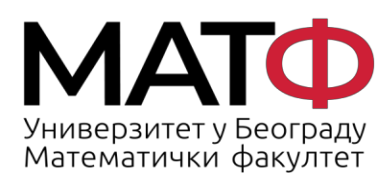

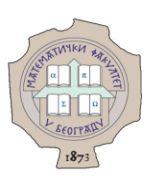

#### **4. Промена лозинке**

Да бисте променили лозинку кликните на:

**Settings** -> **Password** (кораци **1, 2,** на сл. 4)

у поље **Current Password** укуцајте тренутну лозинку (корак **3** на сл. 4), а

у поља **New Password** и **Confirm New Password** укуцајте нову лозинку (кораци **4** и **5** на сл. 4)).

Лозинка мора да испуни следеће рестрикције:

- Садржи минимум 11 карактера
- Садржи минимум 1 цифру, 1 мало слово, 1 велико слово
- Не садржи корисничко име
- Не подудара се са последње 3 лозинке

Кликните на дугме **Save** да би нова лозинка била сачувана (корак **6** на сл. 4).

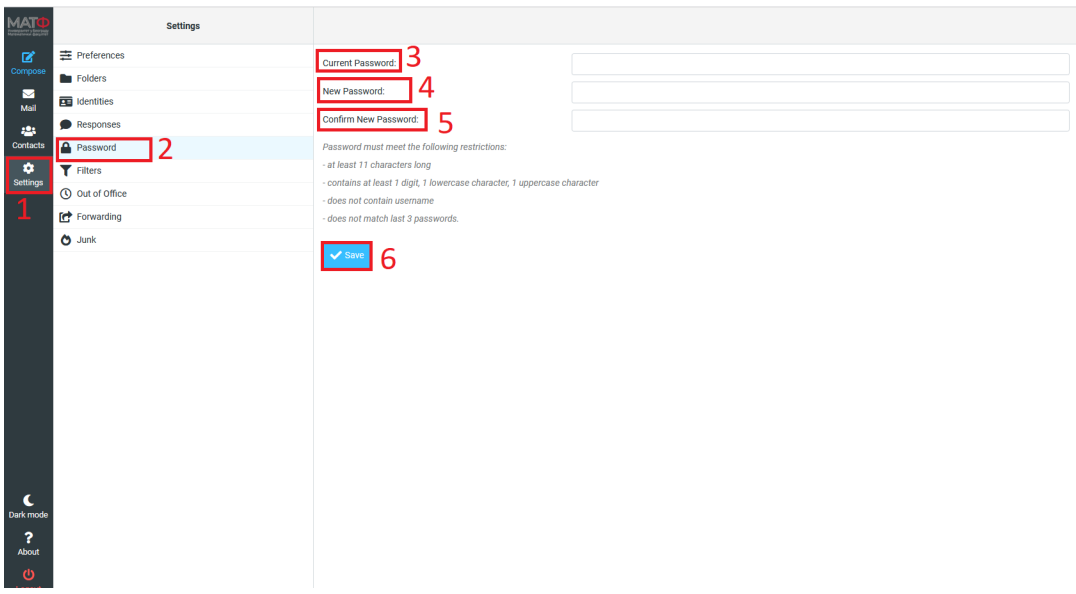

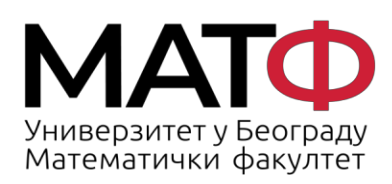

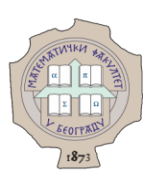

#### **5. Дефинисање идентитета**

Ако желите да приликом слања мејла уместо Ваше мејл адресе која је облика  $\mathbf{e}$  ime .prezime @ matf .bg .ac .rs пошиљаоцу буде приказана друга адреса  $druga.adresa@matf.bg.ac.rs$  потребно је да дефинишете нови идентитет.

Да бисте дефинисали нови идентитет потребно је да кликнете на:

**Settings -> Identities -> Create** (кораци **1, 2, 3** на сл. 5)

У поље **Display name** укуцајте име које бисте желели да се приказује пошиљаоцу. У поље **Email** укуцајте мејл адресу који желите да се приказује особи која добија ваш мејл. Да бисте дефинисали мејл на који ће стизати одговор потребно је да попуните поље **Reply-To** жељеном мејл адресом.

Ако желите да додате потпис за нови идентитет попуните поље **Signature** (овај корак је детаљније описан у следећој секцији).

Да бисте сачували нови идентитет кликните на дугме **Save** (погледајте слику 5).

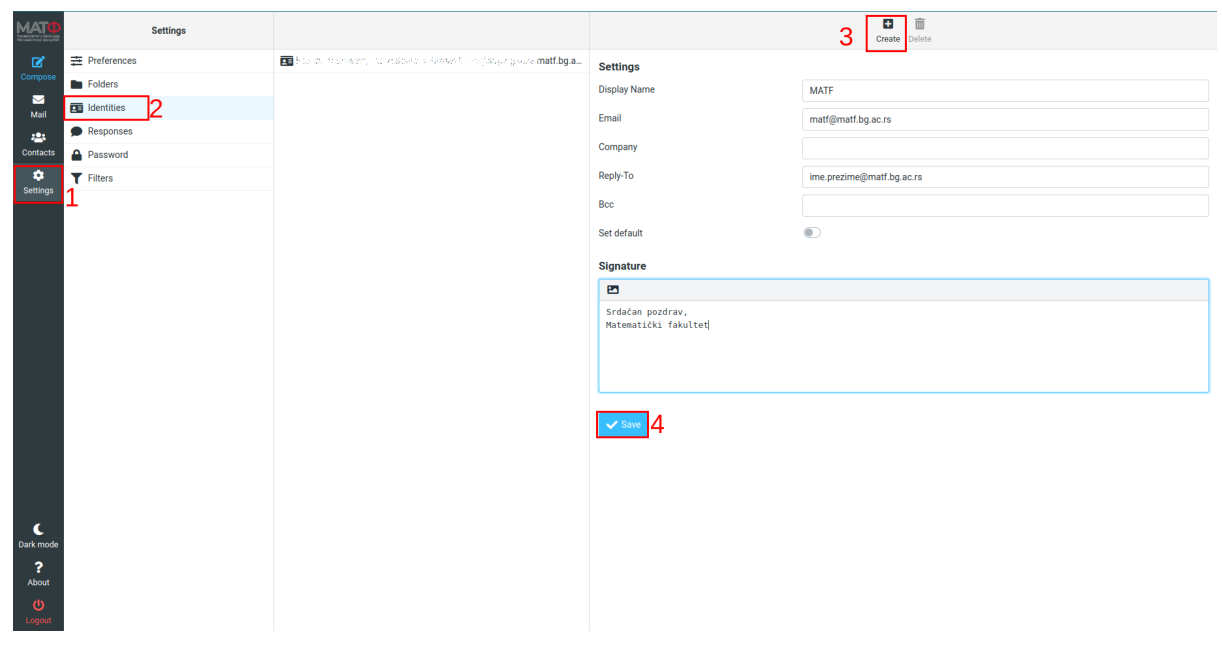

сл. 5

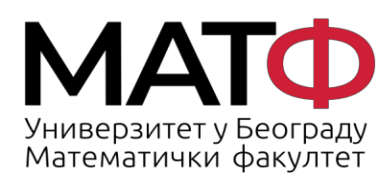

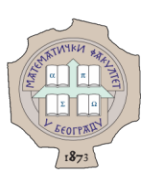

### **6. Дефинисање потписа**

Да бисте дефинисали потпис потребно је да кликнете на:

**Settings** -> **Identities** (кораци **1, 2** на сл. 6)

затим изаберете идентитет за који желите да дефинишете потпис (корак **3** на сл. 6) и у пољу **Signature** унесете жељени потпис и/или слику.

Уколико желите да унесете слику потребно је да после "Add image" поново кликнете на слику коју увозите, а затим на **Save**.

Да бисте сачували унете податке потребно је да кликнете на дугме **Save** (слика 6).

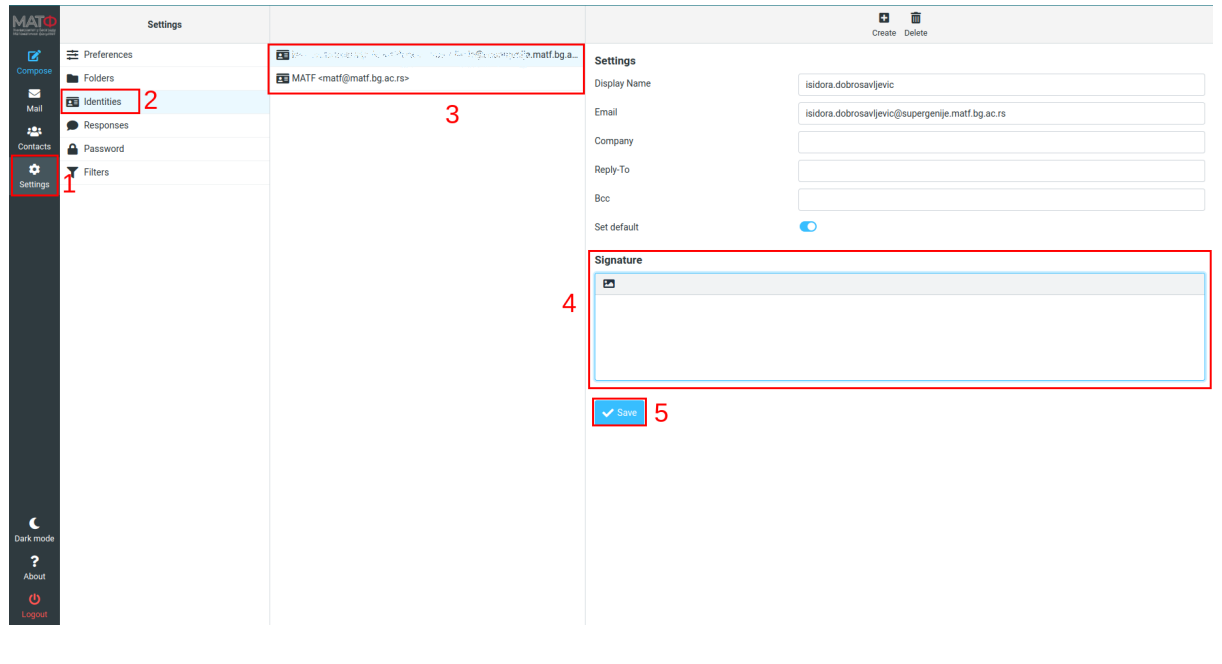

сл. 6

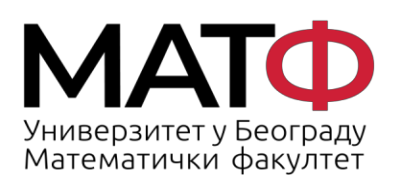

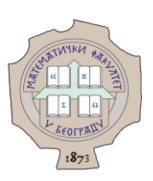

#### **7. Подешавање аутоматске поруке** *out of office / vacation*

Да бисте поставили филтер ,,out of office" потребно је да кликнете на:

**Settings** -> **Out of Office** (кораци **1, 2** на сл. 7).

А затим:

- **Subject -** у ово поље упишите жељени наслов мејла (нпр. odmor) (корак **3** на сл. 7)
- **Body –** у овом пољу укуцајте текст поруке коју желите да сви пошиљаоци добију док сте одсутни (корак **4** на сл. 7)
- **Start time** у ово поље унесите датум од ког желите да вам буде активиран филтер out of office (корак **5** на сл. 7)
- **End time** у ово поље унесите датум до ког желите да вам буде активиран филтер out of office (корак **5** на сл. 7)
- **Status** ако желите да филтер δуде укључен изаδерите "Оn" иначе изаδерите "Off"

Сад је потребно да подесите **Advanced settings.**

- **My-email addresses -** у ово поље је потребно да унесете ваше алијасе кликом на "Fill with all my addresses" које сте претходно дефинисали као идентитет (погледати 5. Дефинисање идентитета) (корак **6** на сл. 7)
- **Reply interval**  у ово поље унесите 2 ("days"). Тако ће особа која вам шаље поруку добити мејл да сте на одмору једном у 2 дана без обзира на то колико порука пошаље у току та 2 дана. (корак **7** на сл. 7)
- **Incoming message action** у овом пољу изаберите "Кеер" (корак **7** на сл. 7)

Пример поруке током одсуства због годишњег одмора:

*Хвала Вам што сте ме контактирали.*

*На годишњем одмору сам у периоду од <датум1> до <датум2>*

*За то време нећу моћи да одговарам на поруке, тако да можете да контактирате мог колегу ime.prezime @matf.bg.ac.rs.* 

*Уколико не добијете одговор, можете очекивати да Вас контактирам не касније од <датум3>.*

*Поздрав,*

*Име и презиме*

Да бисте овако дефинисан филтер сачували кликните на дугме **Save** (корак **8** на сл. 7).

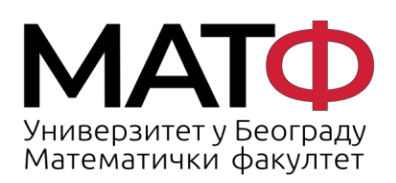

11001 БЕОГРАД<br>Студентски трг 16<br>П.П. 550<br>Телефон: 011 20 27 801<br>Факс: 011 26 30 151<br>matf@matf.bg.ac.rs<br>www.matf.bg.ac.rs

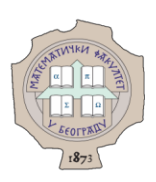

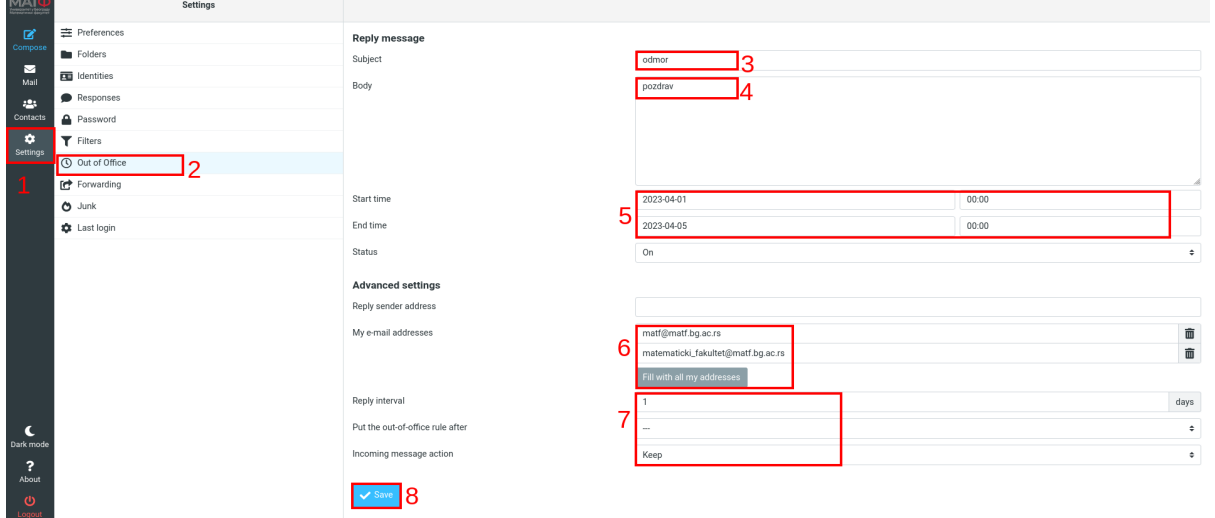

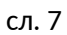

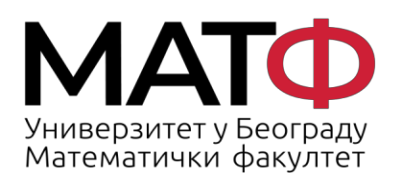

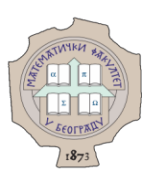

#### **8. Постављање филтера**

Да бисте поставили неки филтер потребно је да кликнете на

**Settings** -> **Filters** -> **Create** (кораци **1, 2, 3** на сл. 8).

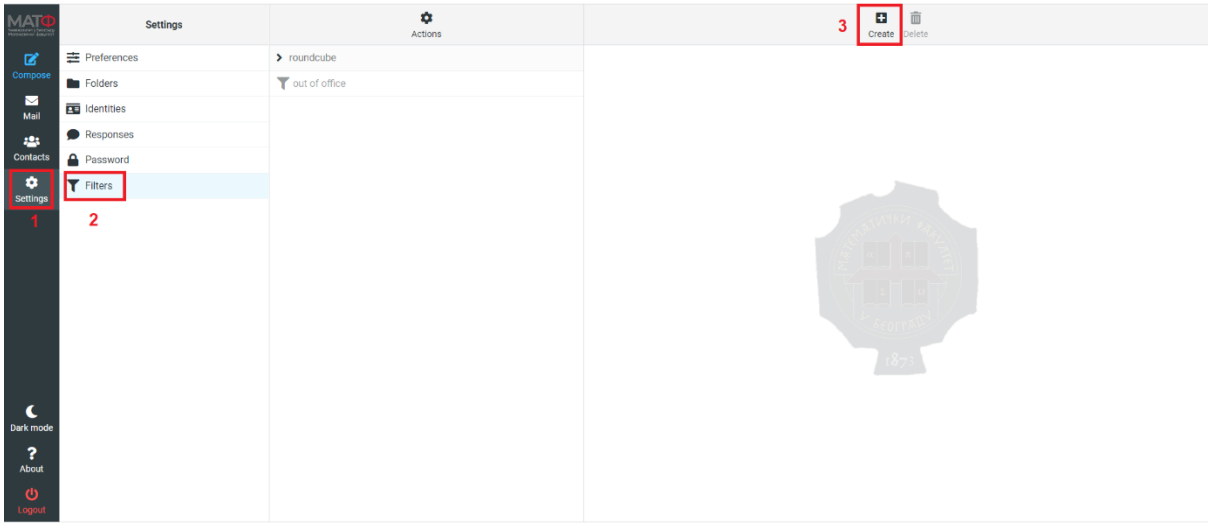

сл. 8

У наставку су дати примери постављања неких филтера.

- **Аутоматско преусмеравање поруке, послате са одређеног домена, у одговарајући фолдер**
- **Аутоматско преусмеравање поруке, послате на креирани идентитет, у одговарајући фолдер**

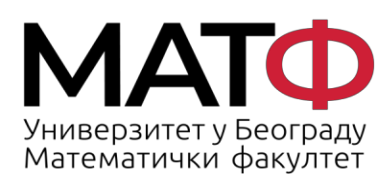

11001 БЕОГРАД Студентски трг 16  $\Pi$ .  $\Pi$ . 550 Факс: 011 26 30 151 matf@matf.bg.ac.rs www.matf.bg.ac.rs

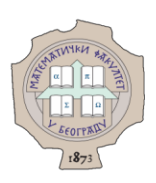

#### **8.1. Аутоматско преусмеравање поруке, послате са одређеног домена, у одговарајући фолдер**

Да бисте дефинисали филтер који омогућава да поруке послате са одређеног домена се аутоматски преусмеравају у жељени фолдер потребно је прво да кликнете на:

**Settings** -> **Filters** -> **Create** (кораци **1, 2, 3** на сл. 8).

А затим:

- **Filter name -** у ово поље упишите жељено име филтера (нпр. *Rektorat BU*) (корак **1** на сл. 9)
- **Filter enabled -** ако желите да филтер активирате потребно је да померите слајдер с лева на десно. (корак **2** на сл. 9)
- **Scope** у падајућој листи изаберите **matching all of the following rules** (корак **3** на сл. 9)

Сад је потребно да подесите **Rules** секцију тј. потребно је дефинисати скуп правила на основу којих ће се мејлови аутоматски преусмеравати у жењени фолдер када је филтер укључен.

- у првом пољу (падајућој листи) потребно је дефинисати критеријум по ком ће се филтрирати поруке - у овом случају **From** (корак **4** на сл. 9)
- у другом пољу (падајућој листи) потребно је да изаберете **contains** (корак **5** на сл. 9)
- у трећем пољу (текст поље) потребно је да укуцате пун назив домена са ког желите да се поруке преусмеравају, нпр. *rect.bg.ac.rs* (корак **6** на сл. 9)

У секцији **Actions** потребно је дефинисати акцију која ће се догађати када је филтер укључен.

- у овом случају изабраћемо из падајуће листе **Move message to** (корак **7** на сл. 9)
- и сместити у фолдер *RektoratBU* који смо претходно креирали (корак **8** на сл. 9) (фолдер *RektoratBU* креиран је коришћењем опције **Settings** -> **Folders** -> **Create**)

За крај, да бисте овако дефинисан филтер сачували кликните **Save** (корак **9** на сл. 9).

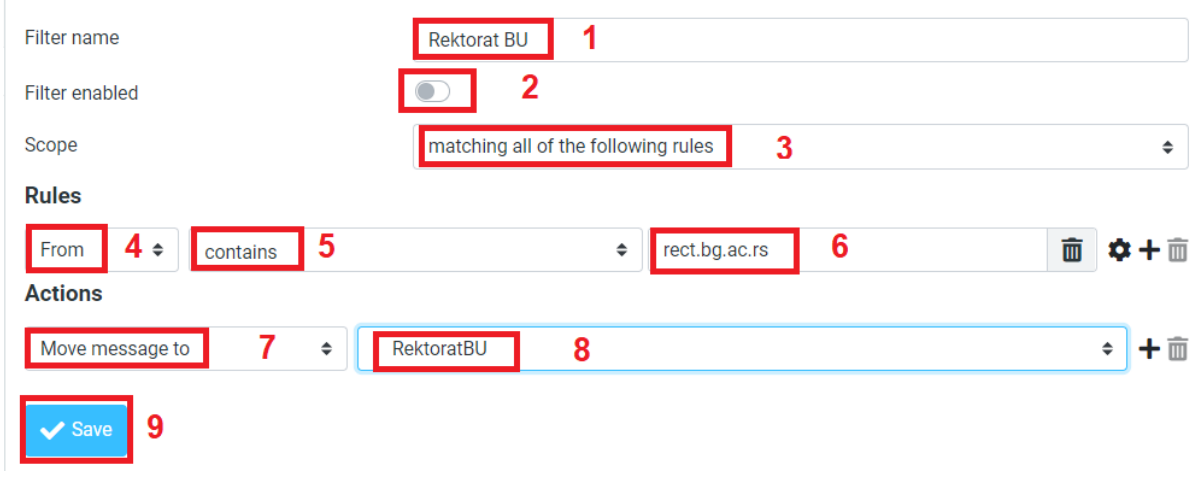

сл. 9

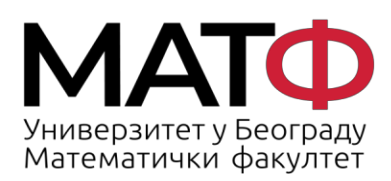

11001 БЕОГРАД Студентски трг 16  $\Pi$ .  $\Pi$ . 550 Факс: 011 26 30 151 matf@matf.bg.ac.rs www.matf.bg.ac.rs

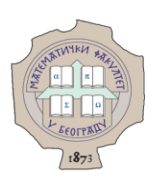

#### **8.2. Аутоматско преусмеравање поруке, послате на креирани идентитет, у одговарајући фолдер**

Да бисте дефинисали филтер који омогућава да поруке послате на креирани идентитет се аутоматски преусмеравају у жељени фолдер потребно је прво да кликнете на:

**Settings** -> **Filters** -> **Create** (кораци **1, 2, 3** на сл. 7).

А затим:

- **Filter name -** у ово поље упишите жељено име филтера (нпр. *za Dekanat*) (корак **1** на сл. 10)
- **Filter enabled -** ако желите да филтер активирате потребно је да померите слајдер с лева на десно. (корак **2** на сл. 10)
- **Scope** у падајућој листи изаберите **matching all of the following rules** (корак **3** на сл. 10)

Сад је потребно да подесите **Rules** секцију тј. потребно је дефинисати скуп правила на основу којих ће се мејлови аутоматски преусмеравати у жењени фолдер када је филтер укључен.

- у првом пољу (падајућој листи) потребно је дефинисати критеријум по ком ће се филтрирати поруке - у овом случају **To** (корак **4** на сл. 10)
- у другом пољу (падајућој листи) потребно је да изаберете **contains** (корак **5** на сл. 10)
- у трећем пољу (текст поље) потребно је да укуцате мејл адресу *dekanat@matf.bg.ac.rs* (корак **6** на сл. 10)

У секцији **Actions** потребно је дефинисати акцију која ће се догађати када је филтер укључен.

- у овом случају изабраћемо из падајуће листе **Move message to** (корак **7** на сл. 10)
- и сместити у фолдер *Dekanat* који смо претходно креирали (корак **8** на сл. 10) (фолдер Dekanat креиран је коришћењем опције **Settings** -> **Folders** -> **Create**)

За крај, да бисте овако дефинисан филтер сачували кликните **Save** (корак **9** на сл. 10).

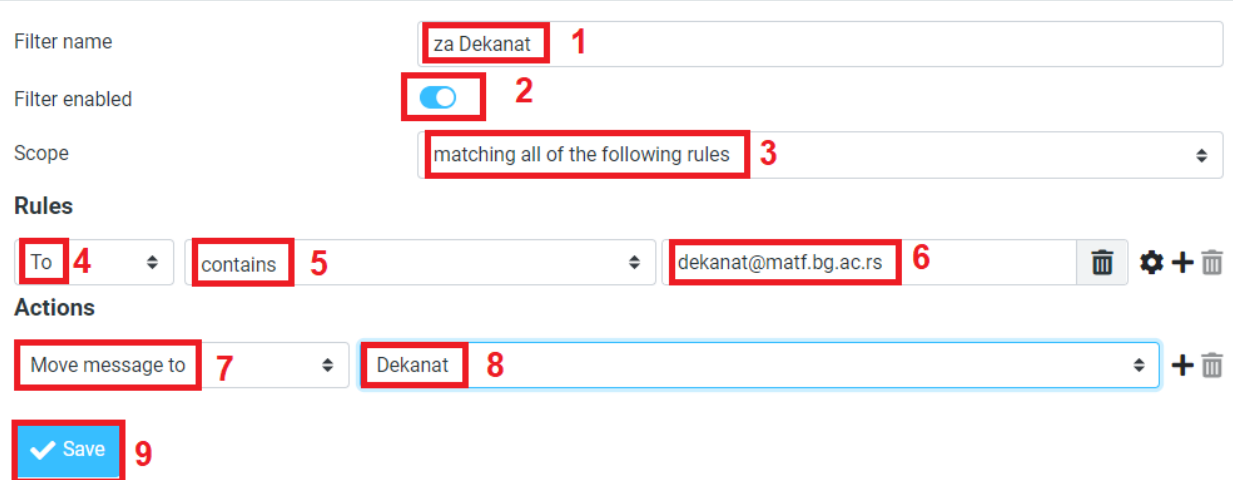